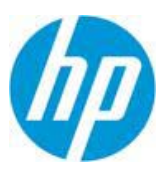

# **HP Adoption Readiness Tool (ART)**

HP ART 5.10.0 Release Notes

This computer program, including all copyrights, is proprietary to ANCILE Solutions, Inc., and any use, reproduction, modification or distribution of this program or any parts thereof in any medium, including electronic storage or transmission, by unauthorized users or for purposes not related to its original distribution is subject to the intellectual property rights of ANCILE Solutions, in and to the underlying technologies and software and requires ANCILE Solutions' prior written consent.

© Copyright 2013 ANCILE Solutions, Inc. All rights reserved.

© Copyright 2013 Hewlett-Packard Development Company, L.P.

#### **Security**

ANCILE Solutions, Inc. constantly assesses the security of ANCILE uPerform™ to ensure the product incorporates the latest security best practices and the guidelines of our partners. New security-related features and enhancements are included in the product to both address external threats and provide control for our customers as they look to create, approve, and disseminate content within their organization.

With each release, our software is rigorously tested and undergoes independent Veracode security scanning to make uPerform as secure as possible.

# **Technical Requirements**

Please refer to the *HP Adoption Readiness Tool 5.10.0 Technical Specifications*.

Third-Party Platforms:

- We will support a technology platform until the end of mainstream support for that product as determined by the manufacturer of the software (Microsoft, etc.) in new releases of our software.
- We are not able to support a technology platform after the end of extended support as dictated by the manufacturer of the software (Microsoft, etc.) in new releases. However, users may be able to continue to use these retired platforms with previous releases of our software.
- If a new version of our software is released within 12 months of the announced end of extended support for a technology platform, ANCILE may choose not to support it for a new release of our software.

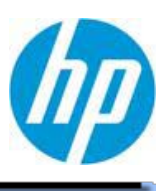

Browsers:

- Internet Explorer: We will support each Internet Explorer version until the end of mainstream support as determined by Microsoft.
- Chrome and Firefox: We will support each Chrome version until it is no longer supported by Google. We will support each Firefox version until it is no longer supported by Mozilla. Due to the higher frequency of new releases of these browsers, we may not be able to support a specific browser version throughout the lifecycle of a full release of our software.
- Safari: We will support each Safari version until the end of mainstream support as determined by Apple.

# **5.10.0 Installation, Upgrade, and Configuration Notes**

- 1. The HP Adoption Readiness Tool installation requires "administrator rights."
- 2. The default installation directory is C:\Program Files\HP Adoption Readiness Tool. ("C:\Program Files (x86)\HP Adoption Readiness Tool" on 64-bit systems)
- 3. When installing on a Microsoft Windows 8 operating system, the Microsoft .NET Framework v3.5 SP1 must be installed manually before running the HP Adoption Readiness Tool installation.
- 4. HP Adoption Readiness Tool requires the Microsoft .NET Framework v3.5 SP1, Microsoft .NET Framework v4.0, Microsoft C++ 2010 SP1, Windows Installer 4.5+, Microsoft Visual J# v2.0, MSXML 6.0 SP1, Windows Imaging Component redistributables, Microsoft Windows Automation API 3.0, and ANCILE Capture Engine 6.1. The installation package will install these components provided you run HP\_ART\_5.10.0.full.exe. To install the software:
	- Download and extract HP\_ART\_5.10.0.x.zip.
	- Run the included HP\_ART\_5.10.0.full.exe.
	- Follow the instructions in the installation dialog.
- 5. You may choose to install the prerequisites prior to installing HP Adoption Readiness Tool.

# **5.10.0 New Features**

# **Course Editor/Publishing**

- 1. Allow an author to specify the order of the simulation modes displayed on a simulation page within an eLearning course. (UPC-5860) For more information, refer to "Default Publication Settings: Simulation: General Settings" in the *Creating Content with the HP Adoption Readiness Tool* manual.
- 2. Allow the content area of a course page to be skinned, including backgrounds, buttons, pop-ups, and menus. (UPC-12202) For more information, refer to "Creating Skins" in the *Creating Content with the HP Adoption Readiness Tool* manual.
- 3. Updated the "start from bookmark" message to match the message in Simulations. (UPC-13716) For more information, refer to "Guidance on Modifying Cascading Style Sheets" in the *Creating Content with the HP Adoption Readiness Tool* manual.
- 4. Allow knowledge checks to have Submit and Continue buttons. (UPC-13721) For more information, refer to "Guidance on Modifying Cascading Style Sheets" in the *Creating Content with the HP Adoption Readiness Tool*  manual.
- 5. Added a new course assessment stencil named "Hotspot Single" to allow the user to select the correct location on an image. (UPC-9339) For more information, refer to "Inserting an Assessment Section" in the *Creating Content with the HP Adoption Readiness Tool* manual.

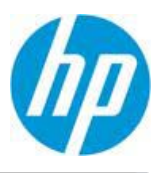

- 6. Added a new course assessment stencil named "Drag and Drop Sequencing" to allow the user to choose the correct order of the answers. (UPC-10565) For more information, refer to "Editing Interactions for Drag and Drop - Sequencing" in the *Creating Content with the HP Adoption Readiness Tool* manual.
- 7. Reduced the file size for courses by allowing Simulations and Images to be reused on multiple pages. (UPC-13714) For more information, refer to "Managing Resources" in the *Creating Content with the HP Adoption Readiness Tool* manual.
- 8. Allow location of Course hotspot image to be configurable. (UPC-13548) For more information, refer to "Inserting a Hotspot on an Image" in the *Creating Content with the HP Adoption Readiness Tool* manual.
- 9. Allow resizing of inserted video by holding Ctrl and dragging the corners in the Course Editor. (UPC-13550) For more information, refer to "Editing a Video File" in the *Creating Content with the HP Adoption Readiness Tool*  manual.
- 10. Allow publishing the course resources panel to Word and PDF. (UPC-13553) For more information, refer to "Default Publication Settings: Course: General Settings" in the *Creating Content with the HP Adoption Readiness Tool* manual.
- 11. Added the ability to insert a resource link into a course page. (UPC-13712) For more information, refer to "Inserting Popups, Web Links, Page Links, and Resource Links in Text" in the *Creating Content with the HP Adoption Readiness Tool* manual.
- 12. Allow horizontal alignment for assessment buttons and shading/border controls on assessment elements to be controllable through CSS for custom course skins. (UPC-13552) For more information, refer to "Guidance on Modifying Cascading Style Sheets" in the *Creating Content with the HP Adoption Readiness Tool* manual.
- 13. Added text to speech capability to both simulation and course published content. Template options provide administrative control for the features. Step properties govern the audio behavior as enabled by the template settings. (UPC-7952; UPC-13344) For more information, refer to "Using Text to Speech" in the *Creating Content with the HP Adoption Readiness Tool* manual.

# **Document Editor/Publishing**

- 1. Allow document title to be translated using the XLIFF file. (UPC-13045) For more information, refer to "Managing Built In Properties" in the *Creating Content with the HP Adoption Readiness Tool* manual.
- 2. Allow "Example" to be formatted in Field Description tables. (UPC-1424) For more information, refer to "Specifying Styles" in the *Creating Content with the HP Adoption Readiness Tool* manual.
- 3. Allow the Example section to be excluded from Field Description table. (UPC-1709) For more information, refer to "Default Publication Settings: Document" in the *Creating Content with the HP Adoption Readiness Tool*  manual.
- 4. Allow individual rows within a Field Description table to be deleted in Document view. (UPC-4464) For more information, refer to "Inserting and Deleting Rows and Columns" in the *Creating Content with the HP Adoption Readiness Tool* manual.
- 5. Allow notes to be displayed in Field Description tables. (UPC-5593) For more information, refer to "Inserting a Note" in the *Creating Content with the HP Adoption Readiness Tool* manual.
- 6. Allow the styling of the Field Description Tables to be customized, including borders and background colors. (UPC-9755) For more information, refer to "Specifying Styles" in the *Creating Content with the HP Adoption Readiness Tool* manual.
- 7. Allow a "Press Return" step to be included after Field Description tables. (UPC-7288) For more information, refer to "Specifying General Settings: Information" in the *Creating Content with the HP Adoption Readiness Tool*  manual.

# **General**

1. Allow Properties to be translated using the XLIFF file. (UPC-14093) For more information, refer to "Managing Built In Properties" in the *Creating Content with the HP Adoption Readiness Tool* manual.

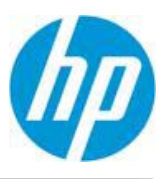

- 2. Allow language attributes to be set for non-text elements in HP ART Documents and Courses to aid in the translation process. (UPC-12851)
- 3. Allow the "Loading" pages to be skinned for both course and simulation outputs. (UPC-13581) For more information, refer to "Guidance on Modifying Cascading Style Sheets" in the *Creating Content with the HP Adoption Readiness Tool* manual.
- 4. The HP Adoption Readiness Tool can create and manage Arabic content. Published Arabic content is displayed in a Right-To-Left (RTL) format. The client application user interface cannot be set to Arabic (RTL), but the editors have been modified to handle RTL content and will display the content in a RTL format. Published Arabic content is not compatible with Microsoft Internet Explorer 7. (UP-9, 12-14)

# **Recorder**

- 1. Improved recording performance. Refer to the Technical Specifications for a list of the recording targets.
- 2. An author creating a recording can now enter notes and/or record audio. (UPC-3198) For more information, refer to "Recording Audio with HP ART" and "Using Notes in the Recorder" in the *Creating Content with the HP Adoption Readiness Tool* manual.
- 3. Auto-save recorded information to avoid loss of data in the event of a crash. (UPC-4899)

# **Simulation Editor/Publishing**

- 1. Allow the administrator to specify the order of the simulation modes displayed on the simulation splash/intro screen. (UPC-8078) For more information, refer to the *Creating Content with the HP Adoption Readiness Tool*  manual.
- 2. Improved the Simulation Stencils to better represent the amount of text that can be added to make the screen more WYSIWYG. (UPC-13158)
- 3. Added the ability to enable simulation Action Notes without the Hotspot. (UPC-13541) For more information, refer to "Default Publication Settings: Simulation: General Settings" in the *Creating Content with the HP Adoption Readiness Tool* manual.
- 4. Added the ability to enable simulation Action Notes without the note tail (with or without the Hotspot). (UPC-13542) For more information, refer to "Default Publication Settings: Simulation: General Settings" in the *Creating Content with the HP Adoption Readiness Tool* manual.
- 5. Allow Self Test to be selected as the Help mode for Assessment mode. (UPC-13543) For more information, refer to "Default Publication Settings: Simulation: General Settings" in the *Creating Content with the HP Adoption Readiness Tool* manual.
- 6. Allow a spanned note to remain visible during all subsequent steps. (UPC-13546) For more information, refer to "Default Publication Settings: Simulation: General Settings" in the *Creating Content with the HP Adoption Readiness Tool* manual.
- 7. Allow the author to hide note sets within the editor. (UPC-13547) For more information, refer to "Hiding All Annotation Sets" in the *Creating Content with the HP Adoption Readiness Tool* manual.

# **Website**

- 1. Allow source content to be linked to the website by relative paths. Absolute paths will be used if relative paths cannot be created. (UPC-13863)
- 2. Published links will use relative paths if possible.
- 3. Type information is included in the published output so the XSLT can be modified to group similar content together. (UPC-13849)
- 4. Content can optionally be published with the website or left as a link. (UPC-8288)

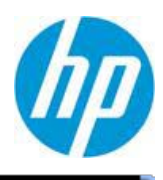

#### **Customizable Template Files**

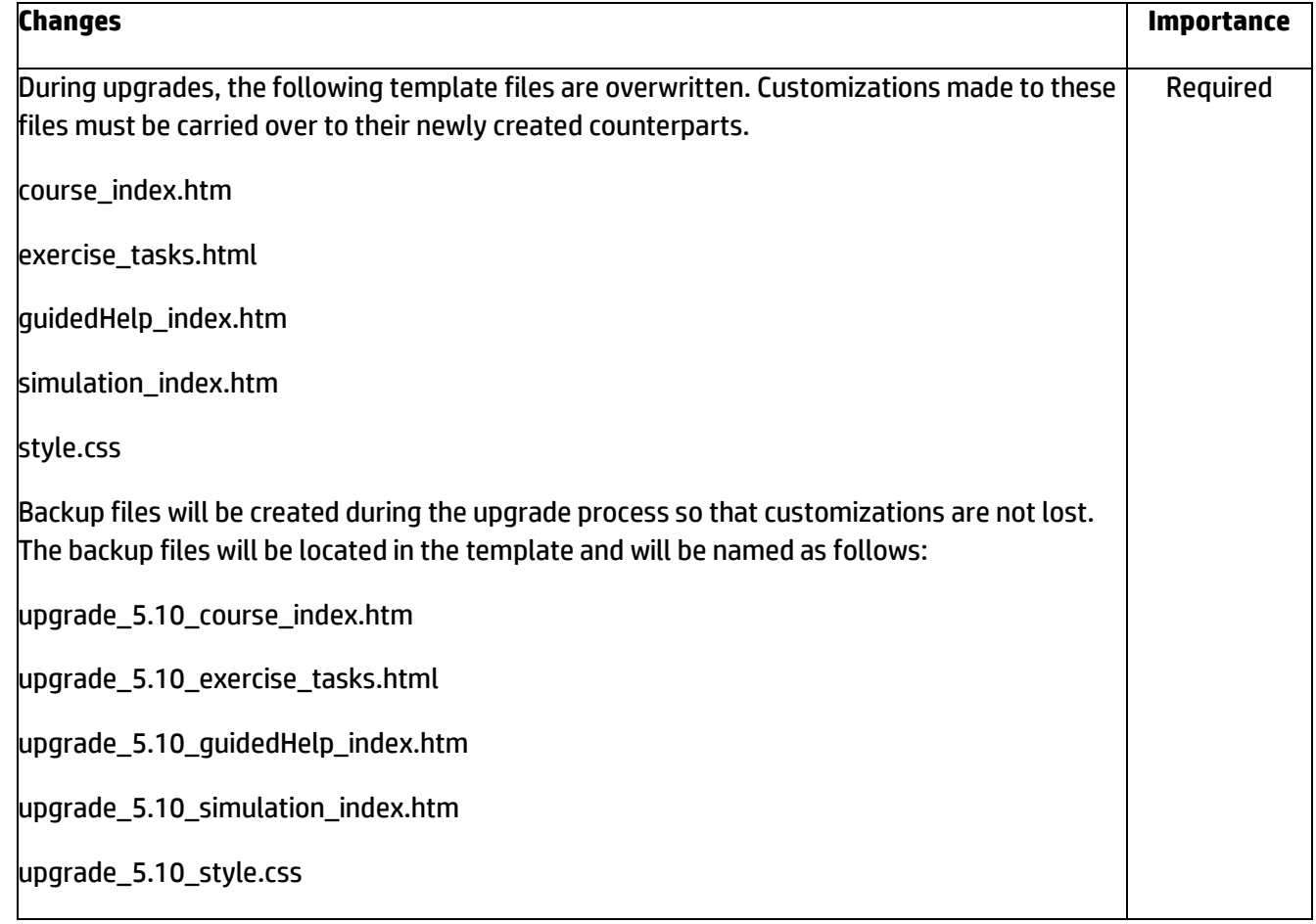

#### **Customizable Published Output Skins**

A list of CSS style changes has been compiled for each of the default stencils and included as an Appendix so that users can apply the changes manually without losing their customizations. It is recommended that the user recreates their custom skin by copying a default skin that closely matches their customized skin into the custom folder, re-naming the skin folder and re-implementing their customizations. Please contact Product Support for further details about these changes or if assistance is needed applying these changes.

#### **5.10.0 Bug Fixes**

#### **Course Editor**

- 1. For course styles, justification does not have an effect. (UPC-1275)
- 2. A multiple-choice page in an assessment will not successfully send the answer to a page below the assessment. (UPC-1329)

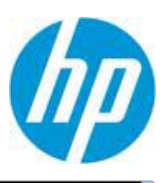

- 3. The editing shortcuts "Ctrl + Y" and "Ctrl + Z" do not work consistently in the stencils. (UPC-1443)
- 4. A script error occurs in IE8, and images are not displayed in Preview mode or published HTML of "Multiple Choice - Half" and "Multiple Correct - Half" course pages when images are added to both a content area ("Question Text" or "Answer area") and the default picture area of the stencil. (UPC-17451)
- 5. Inline images do not take into account whether or not the Zoom button should be enabled. (UPC-14816)

# **Course Publishing**

- 1. Centering text or inserting a line may cause a break in the right border of the Word output. (UPC-10249)
- 2. Tables are not displayed in the correct locations in the Word and PDF outputs. (UPC-10123)
- 3. Courses viewed in IE will have transitions disabled when launched if assistive technology, such as JAWS®, is detected. Transitioning styles on elements can cause issues with assistive technology. (UPC-12499)
- 4. Long course titles may display unexpectedly within the user interface of a published HP ART course. (UPC-12441)
- 5. Simulations inserted as questions in course assessments will not work as expected on mobile platforms that reload pages when revisiting them due to memory limitations. This can cause the assessment to halt for some mobile users. Simulations can be inserted into courses outside of assessments and viewed on mobile platforms; however, if a mobile device reloads the course upon completing the simulation, the simulation launch page will not display feedback. (UPC-12099)
- 6. When viewing in IE9, using the "CTRL +" shortcut to enlarge the font results in the course being 'pushed' to the left and truncating the course contents. (UPC-12454)
- 7. The PDF outputs of the Drag and Drop sequencing stencil and the Drag and Drop Many-to-One stencil are incorrect. (UP-289)
- 8. Russian courses containing matching assessments are displaying hexadecimal values instead of Russian characters in the left side of the assessment. (UPC-17244)
- 9. The Drag and Drop Many to One assessment stencil marks the answer as correct even if all answers are not selected. (UPC-17676)
- 10. The option in eLearning courses in the Assessment drag-and-drop for many-to-one is not working properly. The end user gets a "correct" message when only one of the correct items is selected. (UPC-17676)
- 11. The "Show Me" option for a drag and drop sequence in a published course does not work. (UPC-15061)

# **Document Editor**

1. When attempting to edit an existing hyperlink using the Edit Link functionality no edit window displays. (UPC-16893)

# **Document Publishing**

- 1. If the Arial Unicode MS font is not installed on the system, the square boxes that display in the exercise section will appear as "Q" in PDF published output. In order to fix the problem, the font must be installed. This font usually comes prepackaged with Microsoft Office. (UPC-9757)
- 2. Menu items are misaligned in the PDF output. (UPC-9435)
- 3. Procedure section header and footer margins are not wide enough. (UPC-17989)
- 4. The screen images are blurry when publishing to Word and PDF. (UPC-15936)
- 5. Gradient only works for IE browsers. (UPC-16623)
- 6. Right edges of Word and PDF outputs are cut off. (UPC-15312, UPC-13646)
- 7. Multi-line notes within a Field/Description table will have text on the right side cut-off in the PDF output. (UPC-13959)

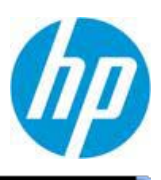

#### **Simulation Editor**

- 1. Hide notes inserted in simulation view when all the modes are deselected. (UPC-17288)
- 2. Unable to move hotspots in a simulation. (UPC-17786)

# **Simulation Publishing**

- 1. When attempting to print a published simulation in Firefox, the simulation will print a blank white page. (UPC-17723)
- 2. Notes in the last step of a simulation do not display when viewing Standard Playback mode. (UPC-16611)
- 3. Courses with 3.10 and older embedded simulations fail to open in 5.00. (UPC-16614)

#### **Install**

1. When uninstalling and upgrading HP ART, some files may remain in the Program Files. (UPC-12724)

#### **Website Publishing**

1. In order to view a locally published website in Firefox 3.x, 4.x, 5.x the security policy security.fileuri.strict\_origin\_policy must be set to false. (UPC-8220, UPC-12718)

# **5.10.0 Known Issues/General Notes**

#### **Course Editor**

- 1. When inserting a link during stencil editing, the editor will display an extra space between the end of the popup link text and the next word. The extra space does not display in the published output. Deleting the space will cause the popup link text and the following word to run together in the published output[. \(UPC-1964\)](http://support.rwd.com/jira/browse/UPC-1964)
- 2. Course pages or hot spots cannot be deleted with the Delete key. (UPC-10166)
- 3. A pop-up link copied from one page to another loses its pop-up text. (UPC-9795)
- 4. When changing the language of a course, not all default text of the branching stencil is translated. (UPC-9999)
- 5. The course editor allows more content to be entered than can be displayed in the PDF output. (UPC-14035)
- 6. Spaces are removed from course text in the published output when adjacent portions of text are styled differently (for example, one word is bold and the next is italic). (UPC-17226)
- 7. Video start and stop times do not work correctly for short videos when previewed. (UPC-17829)

# **Course Publishing**

- 1. Multi-level bulleted lists may not publish consistently to the different output formats. (UPC-9903)
- 2. Some justification settings on course content are not reflected in the Word and PDF outputs. (UPC-10214, UPC-9741)
- 3. If multiple lines of text are added to the title block on a page, the text may overlap with the information in the content area in the published output. (UPC-10213)
- 4. Italics and justification settings in the template "Default Course Page Title Text" style are not applied to the Word and PDF outputs. (UPC-10090)
- 5. The course stage width settings in the template do not affect the width of the course page display in the Word and PDF outputs. (UPC-9975)
- 6. The justification setting on assessment question/answer text is not reflected in the HTML output. (UPC-9962)
- 7. When opening courses published to the .doc format in Microsoft Word 2003 SP3, the course pages may not render correctly. The right-boundary line of the page may be hidden behind the page text. (UPC-7587)
- 8. Some template settings related to course styles and some user interface options related to colors and fonts will intentionally not affect all the default skins. The Gala, Midnight, and Onyx default skins shipped with uPerform 4.20 and 4.40 are configured to override certain template settings. Upgrading pre-4.20 courses may

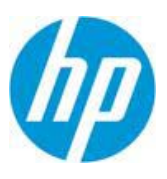

display unexpected results due to the overrides, and published course content from an upgraded template should be reviewed to validate the output. Adjust the template styles as needed to obtain the desired format in courses to be published. (UPC-10413)

- 9. The bookmarking feature for published simulation outputs relies on certain conditions to be met. The simulation must either be using a template that has the "Create Package" option unselected or be launched from an LMS that conforms to the standards of the selected package type. The uPerform server does not fully implement the SCORM specification so the bookmarking feature will not be available if a simulation is launched from the server when Assessment Tracking is enabled on the server. (UPC-11119)
- 10. In the assessment section of a published course, the audio bar will display in all subsequent course assessment pages if the assessment start page has audio, regardless of whether the "Hide audio bar when audio is not present" template setting is selected. (UPC-11409)
- 11. A course may appear to freeze momentarily when navigating into an assessment or interaction page from the course interface when JAWS® is in use. This may cause a sight-impaired user to tab subsequent times, resulting in several queued Tab key events and causing screen elements to be skipped once the focus moves to the assessment or interaction. (UPC-12322)
- 12. Content existing within a different domain or accessible through a protocol other than the protocol being used to access the course - may be inaccessible. It is therefore advised that customers place external content within the same domain as the course to be accessible to users. (UPC-12291)
- 13. When a content page is zoomed using built-in browser features, it will not be possible to pan the content left or right using the arrow keys, as they are mapped to the navigation back/next functions of the course. As a workaround, the user can use TAB/SHIFT-TAB to move the highlight into the content field and then use the page up/down or up/down arrow keys without any issues. (UPC-11742)
- 14. Embedded Flash applets that are larger than the course stage are cropped as opposed to scaled to fit the staging area. (UPC-12452)
- 15. Active published content when viewed locally on a computer will not display properly with Google Chrome due to security policies[. http://blog.chromium.org/2008/12/security-in-depth-local-web-pages.html.](http://blog.chromium.org/2008/12/security-in-depth-local-web-pages.html) (UPC-15720, UPC-17192)

# **Document Editor**

- 1. If the formatting of a step link is changed it will not work in the Document Editor. This does not affect published output. (UPC-5802)
- 2. Not all Microsoft Word styles will be converted to uPerform styles when pasting text from Word. (UPC-5672)
- 3. If an author makes edits to a table tag when editing the HTML source of a block, the edits may not be reflected. uPerform forces certain styles to display on tables (overriding any user-added definitions). (UPC-3377)
- 4. When adjusting the screen region for a step, the modifications will only apply to the selected step if the adjustment causes a change in the selected screen region. This will result in the step's step group being split into multiple step groups since the screens no longer match. (UPC-11306)
- 5. Desktop images are stored in the PNG format to prevent any degradation of the image. If a user's desktop contains a wide variety of colors, this may directly impact the size of the PNG which, by its nature, cannot be compressed. Users should change their theme to classic mode or avoid colorful backgrounds while recording if size is an issue. (UPC-12141)
- 6. When entering values into tables with multiple columns in the Document Editor, the author should use the mouse to navigate from one cell to another. This will ensure all the newly-entered data will be saved when the author exits the Document Editor; whereas using the keypad to navigate from one cell to another may cause a loss of data. (UPC-12078)
- 7. Images within user-inserted tables will not scale to fit within the bounds of the document when published to Word. As a workaround, adjust embedded images in the document editor so that their sizes are within the proper ranges. (UPC-12805)

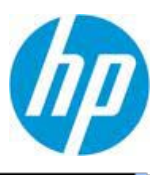

8. When editing an Xliff file, use an xml editor where reserved characters will be automatically escaped to be valid or, if using a tool such as Notepad, be aware that reserved characters need to be manually escaped. (e.g, instead of "&" use "& amp;" for an ampersand) (UPC-11302)

Reserved characters and their escaped equivalent:

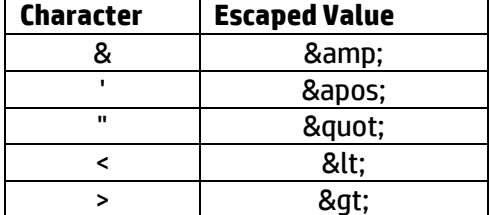

#### **Document Publishing**

- 1. If the image alignment is set on an image inserted into a document, it will not align correctly in non-HTML outputs[. \(UPC-1052\)](http://support.rwd.com/jira/browse/UPC-1052)
- 2. Tables in the published output do not have consistent column widths in all formats. The amount of variation depends on the size and complexity of the table in the uPerform document[. \(UPC-2646\)](http://support.rwd.com/jira/browse/UPC-2646)
- 3. Images in the footer aligned to "bottom" are incorrectly aligned to top in published documents. (UPC-9581)
- 4. Callout pointers are incorrect if the screen is resized to be smaller. (UPC-9429)
- 5. Documents with recorded table content and with row and column headers having the same value will not publish. (UPC-15781)
- 6. Italicized Arabic text as shown in the editor will not be italicized in the PDF published output. (UPC-1774)
- 7. Arabic documents cannot be published to PPT or PPS formats.

#### **General**

- 1. When changing the font size of text, the editor form offers several sizes. The user is able to enter a font size other than those listed, but the actual font size used will change to reflect the closest font size provided. Example: If {8, 10, 12, 14, 18, 24, and 36pt} are provided, but 16 is entered, 14 will be used. (UPC-970)
- 2. Using capture image while recording does not activate the target window. [\(UPC-2874\)](http://support.rwd.com/jira/browse/UPC-2874)
- 3. Some phrases throughout the application are English (US) only.
- 4. Aspose, a third-party tool used by uPerform for publishing to Word, PDF, and Print, requires that all HTML be compliant to the HTML 4.01 specification. Non-standard HTML will be ignored and may produce results different than what displays when viewing uPerform HTML outputs in a web browser. (UPC-5944, UPC-10236, UPC-9500)
- 5. In an USGCB environment, simulations are unable to be opened from the launch page when published locally. This is due to the security restrictions imposed in an USGCB environment. For the same reason, Flash components in courses will not run in courses published locally. (UPC-9035)
- 6. When using the Internet Explorer context-sensitive help add-in, if the combined length of the identifiers (the URL, title, and frame titles) used to distinguish between different web pages exceeds 2083 characters (the Internet Explorer URL character limit), search will fail to produce the expected results. (UPC-9230)

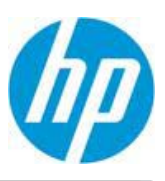

7. When upgrading from a pre-4.40 version, the "\Client\docs" folder is renamed to "\Client\documents". Any custom help or localized help that exists in this folder will not be migrated over to the new location in upgrade scenarios. The user will need to copy these extra files (and folders) to the new "documents" folder in order to use them within uPerform. (UPC-12868)

#### **Guided Re-record**

1. When re-recording HTML applications in Internet Explorer, if the browser "Zoom" value is different than it was when the guide was recorded, the hotspot overlays may not be positioned on the correct control. (UPC-8679)

#### **Install**

1. When running the installation executable with PSEXEC using the Windows SYSTEM account on Windows 7 64 bit OS, the installation process will fail due to a mismatch between expected and actual extracted file locations. (UPC-18002)

#### **Migration Wizard**

- 1. Not all Microsoft Word styles will be converted to uPerform styles when transforming an Info Pak Parent document. Some font formatting (bold, italics, underline, etc) may be lost in the PDF and Word output of a transformed document. Reapplying the format in uPerform will resolve the issue. (UPC-6765)
- 2. Field column value does not display in the procedure section of Document view for pre- 5.80 simulations when transformed. (UPC-6211)
- 3. Some simulations do not have the same website context as Web Architect. The user may have to create a website context manually after migration. (UPC-6047)

#### **Recorder**

- 1. Performing multiple, consecutive recordings without closing the editor may result in an application error. If the problem occurs, the user will see a message advising that the application be closed and reopened before performing further editing. The initial recording will be saved to minimize the loss of data. (UPC-17663)
- 2. If the network connection between an author's computer and the target application server is slow, the Recorder may not capture the correct control label or edit field control value when the author navigates via the keyboard. A workaround may be available for this scenario; contact ANCILE Product Support. (UPC-8111, UPC-8185, UPC-8205)
- 3. For the SAP Business Objects Enterprise XI 3.1 Web Intelligence Java applet, most controls on the Properties tab (present after a query is run), and textbox controls on the Reports panel are not recorded correctly. (UPC-8923, UPC-8924)
- 4. In the SAP Business Objects Enterprise XI 3.1 Web Intelligence Java applet, when you are editing a report, you can choose to "auto-hide" the panel that contains options related to Data, Templates, Map, and Properties. When it is hidden, the panel collapses to a vertical toolbar with buttons representing each of these options. The Recorder is unable to distinguish the individual buttons in this scenario, and the entire toolbar is captured as the control. (UPC-9071)
- 5. Using the keyboard to select combo box list items may result in the item not being captured correctly. (UPC-10215)
- 6. When selecting a program from the Start Menu in Windows XP, under some circumstances, the start panel will be captured instead of the program item. This does not occur with the Windows XP Classic view. (UPC-10179)
- 7. When recording Oracle and tabbing between edit boxes, some edit boxes are recorded twice. (UPC-9743)
- 8. When recording an action on the Start menu with the SAP GUI in the background, the menu item is not captured. (UPC-9397)
- 9. When using an IME to enter text in an application while recording, press ENTER to close the IME window before recording your next step. (UPC-11308)

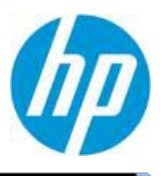

- 10. When recording in Internet Explorer 8, a click on a combo box list item may result in two "click list item" steps being captured. (UPC-10980)
- 11. In Adobe Reader 9 the actual Password value is captured by Recorder instead of "\*\*\*\*\*". (UPC-11751)
- 12. When recording on a Windows XP system with insufficient video resources, screen shots will be blank white instead of the expected application image. The workaround for this situation is to set the Windows system color to 16 bit instead of 32 bit. (UPC-16506)

#### **Simulation Editor**

- 1. The Edit Step form may not display all action text if the action image is too large. [\(UPC-2639\)](http://support.rwd.com/jira/browse/UPC-2639)
- 2. When a screen shot is added to a manually created step, it does not display until the author switches to the document editor and then returns to the simulation editor. (UPC-9936)

#### **Simulation Publishing**

- 1. To accommodate character input using the Input Method Editor, an author must select the "Require enter press" option within the template under the "Publications->Simulation -> Simulation General Settings" section. This workaround applies to Japanese and Chinese, but may not work for Korean. (UPC-4695)
- 2. When editing step text, if text is inserted after an image, the published content has extra spaces between the image and the text. (UPC-9972)
- 3. Double-tap and two-finger spread to zoom is not supported on the iPad within the course and simulation outputs. (UPC-12326)
- 4. The following keystroke limitations exist in the simulation assessment mode:
	- Alt + Tab
	- Alt + Esc
	- $\bullet$  Alt + Del + Ctrl
	- Alt + Shift + Ctrl combinations
	- Print Screen
	- $\bullet$  Alt + F4

# **Spell Checker**

- 1. Misspelled words are not displayed consistently by the spell checker interface. In some cases a misspelled word will be displayed at the top of the text area and, in other cases, at the bottom[. \(UPC-2195\)](http://support.rwd.com/jira/browse/UPC-2195)
- 2. Spell check files are not provided for Arabic, Chinese, Italian, Japanese, Korean, Romanian, Catalan, or Thai. (UPC-4537)

#### **Template Editor**

- 1. The table which shows where a phrase is used may not show a complete list of all places where the phrase is used. (UPC-1429)
- 2. Custom property names and publication names should not contain non-ASCII characters. If non-ASCII characters are present within these fields, issues involving searching and viewing published outputs from the uPerform server could arise. (UPC-11387)

#### **Third Party**

- 1. Depending on how JAWS<sup>®</sup> is setup, keyboard accessibility and hotkey behavior may be changed. Below is a list of known issues and their corresponding workarounds. (UPC-12467)
	- a. Some transitions can result in JAWS<sup>®</sup> locking the browser as it is processing the updates to the course. This can be resolved by disabling Transitions in the template (Publications > Course > Course User Interface Settings).

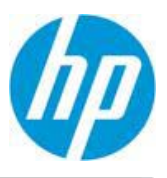

b. Some of the keyboard actions deal directly with the JAWS<sup>®</sup> "Virtual PC Cursor" under certain circumstances. You can disable this "feature" and enter the standard "PC Cursor" mode by hitting "INSERT + Z" .

SAP instructs users who are utilizing JAWS<sup>®</sup> to do the same:http://help.sap.com/saphelp\_sm40/helpdata/en/28/e57f856d0344c9977f4dc68c4fea73/content.htm

#### **Website Editor**

- 1. Dragging and dropping a website from its default location (in Windows Explorer) into the website editor when another website file is already open, invokes a message that may be hidden behind Windows Explorer. (UPC-6730)
- 2. If the default application for XML files is not set to Internet Explorer, the help page launched by Help Launchpad will not display properly. (UPC-10367)
- 3. Column widths in the editor revert to the original setting upon refreshing. (UP-1111)
- 4. The order of the properties displayed for a document in the editor does not match the order of the properties defined in the template. (UP-1110)

#### **Website Publishing**

**1.** Cannot open a link to Word document containing non-English characters in filename. (UPC-12309)

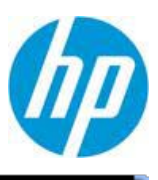

# **Appendix**

NOTE: In the change instructions, the initial "Line" refers to the original 5.0 file and the subsequent line numbers refer to the 5.10 version of the file.

# **Course Skin Edits:**

\appdata\skins\Course\uperform\Default - Logo Left\skin\content.css

- Line 54, add 54-57
- Line 403, add 406-414
- Line 416, add 428-432
- Line 606, add 622-626
- Line 616, add 636-640
- Line 649-650, replace with 673-676
- \appdata\skins\Course\uperform\Default Logo Left\skin\skin.css
- Line 104, replace with 104
- Line 109, add 110-115
- Line 216, add 222-225
- Line 267, add 276-279
- Line 272, add 285-289
- Line 318, add 336-342
- Line 336, add 360-363
- Line 349, add 377-381
- Line 367, add 400-404
- Line 423, add 460-467
- Line 571, add 616-623
- Line 582, add 635-642
- Line 603, add 664
- Line 695, add 756-760

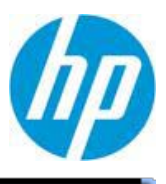

Line 734, add 800-804

Line 758, add 828-837

Line 800, add 879-883

- Line 806, add 890-895
- Line 828, add 918-922
- Line 834, add 928-931

Line 858, add 956-968

Line 914, add 1024-1031

- Line 929, add 1047-1051
- Line 937, add 1060-1064
- Line 955, add 1082-1090

Line 1052, add 1187-1191

\appdata\skins\Course\uperform\Default - Logo Left\skin.xml

Line 16, change <Minor>10</Minor>

Line 209, add 210-214

Line 370, add 377-381

\appdata\skins\Course\uperform\Default - Logo Right\skin\content.css

Line 53, add 54-57

- Line 402, add 406-414
- Line 417, add 428-432
- Line 607, add 622-625
- Line 616, add 634-638

Line 649-650, replace with 671-674

\appdata\skins\Course\uperform\Default - Logo Right\skin.css

Line 104, replace with 104

Line 106-107, replace with 106-107

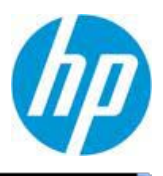

Line 109, add 110-115

Line 215, add 222-225

- Line 266, add 276-279
- Line 272, add 285-289
- Line 318, add 336-342
- Line 335, add 360-363
- Line 348, add 376-379
- Line 367, add 398-401
- Line 422, add 457-464
- Line 571, add 613-620
- Line 582, add 632-639
- Line 603, add 661
- Line 694, add 753-757
- Line 734, add 797-800
- Line 757, add 825-834
- Line 799, add 876-880
- Line 806, add 887-891
- Line 828, add 915-918
- Line 834, add 925-928
- Line 858, add 953-965
- Line 912, add 1020-1027
- Line 928, add 1043-1047
- Line 936, add 1057-1059
- Line 953, add 1078-1086
- Line 1050, add 1183-1187

\appdata\skins\Course\uperform\Default - Logo Right\skin.xml

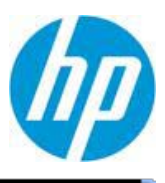

Chg Line 16: <Minor>10</Minor>

\appdata\skins\Course\uperform\Gala\skin\content.css

Line 53, add 54-57

Line 402, add 406-414

Line 418, replace with 428-432

Line 606, add 621-624

Line 615, add 633-637

Line 649-650, replace with 670-673

\appdata\skins\Course\uperform\Gala\skin\skin.css

Line 115, add 116-120

Line 22, add 227-230

Line 289, add 301-305

Line 335, add 352-358

Line 352, add 375-378

Line 365, add 391-394

Line 383, add 413-416

Line 439, add 472-479

Line 588, add 628-635

Line 599, add 646-653

Line 620, add 674

Line 711, add 766-770

Line 750, add 809-812

Line 781, add 843-852

Line 819, add 890-895

Line 826, add 902-906

Line 851, add 931-934

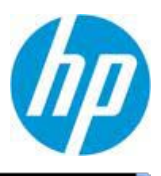

Line 861, add 944-947

Line 885, add 971-983

Line 913, add 1011-1018

Line 972, add 1077-1079

Line 990, add 1098-1106

Line 1088, add 1204-1208

\appdata\skins\Course\uperform\Gala\skin.xml

Chg Line 16: <Minor>10</Minor>

Line 209, add 210-214

Line 371, add 377-381

\appdata\skins\Course\uperform\Midnight\skin\content.css

Line 53, add 54-57

Line 402, add 406-414

Line 416, add 428-432

Line 606, add 622-626

Line 615, add 636-640

Line 649-650, replace with 673-676

\appdata\skins\Course\uperform\Midnight\skin.css

Line 101, add 102

Line 109, add 111-116

Line 208, add 215-218

Line 221, add 231-234

Line 271, add 284-287

Line 277, add 293-297

Line 323, add 343-349

Line 341, add 366-369

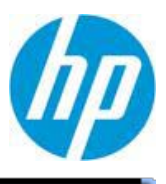

Line 353, add 382-385

Line 371, add 403-406

Line 427, add 462-469

- Line 576, add 618-625
- Line 587, add 636-643
- Line 608, add 664

Line 699, add 756-760

Line 738, add 799-802

Line 763, add 827-836

Line 799, add 872-876

Line 805, add 882-886

Line 842, add 923-926

Line 847, add 931-934

Line 873-876, replace with 959-971

Line 905, replace with 999

Line 906, add 1001-1003

Line 930, add 1028-1035

Line 946, add 1052-1056

Line 954, add 1064-1066

Line 971, add 1083-1091

Line 1068, add 1188-1192

\appdata\skins\Course\uperform\Midnight\skin.xml

Chg Line 16: <Minor>10</Minor>

Line 209, add 210-214

Line 371, add 377-381

\appdata\skins\Course\uperform\Onyx\skin\content.css

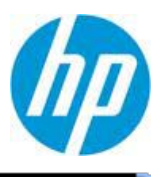

Line 416, replace with 428-432 Line 606, add 622-625 Line 615, add 636-640 Line 649-650, replace with 673-676 \appdata\skins\Course\uperform\Onyx\skin.css Line 114, add 115-119 Line 214, add 219-222 Line 276, add 284-288 Line 281, add 294-298 Line 327, add 345-351 Line 344, add 368-371 Line 357, add 384-387 Line 375, add 405-408 Line 431, add 464-471 Line 580, add 620-627 Line 591, add 638-645 Line 612, add 666 Line 703, add 758-762 Line 742, add 801-804 Line 773, add 835-844

Line 53, add 54-57

Line 402, add 406-414

Line 816, add 887-891

Line 822, add 897-901

Line 843, add 922-925

Line 848, add 930-933

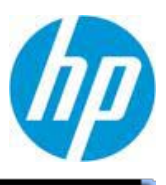

Line 873, add 958-970

Line 930, add 1028-1035

Line 945, add 1050-1054

Line 953, add 1062-1064

Line 970, add 1082-1090

Line 1067, add 1187-1191

\appdata\skins\Course\uperform\Onyx\skin.xml

Chg Line 16: <Minor>10</Minor>

Line 209, add 210-214

Line 371, add 377-381

\appdata\skins\Course\uperform\Rounded\skin\content.css

Line 53, add 54-57

Line 402, add 406-414

Line 416, replace with 428-432

Line 606, add 622-625

Line 615, add 636-640

Line 649-650, replace with 673-676

\appdata\skins\Course\uperform\Rounded\skin\skin.css

Line 139, add 140-145

Line 315, add 321-324

Line 321, add 330-334

Line 378, add 391-397

Line 399, add 418-421

Line 412, add 434-437

Line 430, add 455-458

Line 451, add 479

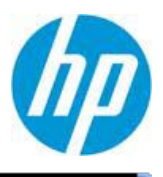

Line 489, add 518-525

Line 638, add 674-681

- Line 649, add 692-699
- Line 670, add 720
- Line 715, add 766-770
- Line 803, add 858-861
- Line 830, add 888-897
- Line 884, add 951-955
- Line 891, add 962-966
- Line 912, add 987-990
- Line 917, add 995-998
- Line 944, add 1025-1037
- Line 1068, add 1162-1201
- Line 1087, add 1221-1225
- Line 1096, add 1234-1236
- Line 1114, add 1254-1262
- Line 1223, add 1371-1375

\appdata\skins\Course\uperform\Rounded\skin.xml

- Chg Line 16: <Minor>10</Minor>
- Line 209, add 210-214
- Line 371, add 377-381
- \appdata\skins\Course\uperform\Square\skin\content.css
- Line 53, add 54-57
- Line 402, add 406-414
- Line 416, replace with 428-432
- Line 606, add 622-625

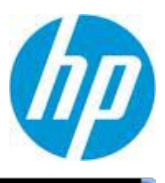

Line 615, add 634-638

Line 649-650, replace with 671-674

\appdata\skins\Course\uperform\Square\skin\skin.css

Line 131, add 132-137

- Line 296, add 302-305
- Line 301, add 311-315
- Line 352, add 367-373
- Line 368, add 391-394
- Line 381, add 407-410
- Line 399, add 429-432
- Line 415, add 448
- Line 455, add 490-497
- Line 604, add 648-655
- Line 615, add 668-675
- Line 635, add 697
- Line 680, add 743-747
- Line 768, add 835-838
- Line 795, add 865-874
- Line 850, add 929-933
- Line 857, add 941-945
- Line 878, add 968-971
- Line 882, add 977-980
- Line 909, add 1007-1019
- Line 942, add 1052-1059
- Line 1047, add 1165-1167
- Line 1065, add 1186-1194

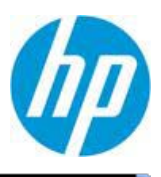

Line 1174, add 1303-1307

\appdata\skins\Course\uperform\Square\skin.xml

Chg Line 16: <Minor>10</Minor>

Line 209, add 210-214

Line 371, add 377-381

#### **Simulation Skin Edits:**

\appdata\skins\Sim\uperform\Default\skin.css

Line 308, add 309

Line 1374, add 1376-1522

\appdata\skins\Sim\uperform\Default\skin.xml

Chg Line 16: <Minor>10</Minor>

Line 209, add 210-214

Line 371, add 377-381

\appdata\skins\Sim\uperform\Gala\skin.css

Line 1376, add 1377-1528

\appdata\skins\Sim\uperform\Gala\skin.xml

Chg Line 16: <Minor>10</Minor>

Line 209, add 210-214

Line 371, add 377-381

\appdata\skins\Sim\uperform\Midnight\skin.css

Line 299, add 300

Line 1375, add 1377-1528

\appdata\skins\Sim\uperform\Midnight\skin.xml

Chg Line 16: <Minor>10</Minor>

Line 209, add 210-214

Line 371, add 377-381

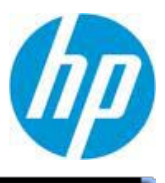

\appdata\skins\Sim\uperform\Onyx\skin.css

Line 300, add 301

Line 1376, add 1378-1529

\appdata\skins\Sim\uperform\Onyx\skin.xml

Chg Line 16: <Minor>10</Minor>

Line 209, add 210-214

Line 371, add 377-381